# **OnceHub** Support

# Introduction to Personalizing links with static parameters

Last Modified on Oct 13, 2022

After setting up your Booking pages or Master pages, you'll need to share them with your prospects and Customers. In this section, you will learn how to Personalize links with static parameters.

#### In this article:

- Options for sharing your booking links in email and other apps
- Using Personalized links
- OnceHub URL parameters and processing rules
- Creating a Personalized link for a specific Customer

# Options for sharing your booking links in email and other apps

Booking pages can be shared using a General link, a Personalized link (URL parameters), a Personalized link (Salesforce ID), or a Personalized link (Infusionsoft ID).

To access the links available to you, go the **Share icon** in the top navigation bar and select **Share a booking link**. From there, you can select the relevant Booking page or Master page.

#### Learn more about sharing your booking links in email and other apps

# Using Personalized links

Each Booking page and Master page has its own unique Public link that can be shared with your prospects and Customers. The links that you share can be personalized to improve the experience for prospects and Customers.

You can personalize booking links in several ways:

- Using static variables
- Using specific Customers details
- Using dynamic variables
- Using dynamic URL parameters
- Using CRM record IDs
- Pre-populating information from a booking form

#### Learn more about using Personalized links

## OnceHub URL parameters and processing rules

You can share your Booking page or Master page using Personalized links (URL parameters), or publish them on your website using Web form integration. If required, you can replace the OnceHub placeholder parameters with your own parameters.

Learn more about OnceHub URL parameters and processing rules

## Creating a Personalized link for a specific Customer

You can create a static Personalized link using a Customer's personal details. The easiest way to do this is by selecting the **Share** icon in your top navigation bar (Figure 1).

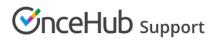

| Dashboard                                           |                                                                 |                    | Booking pages              |                             |
|-----------------------------------------------------|-----------------------------------------------------------------|--------------------|----------------------------|-----------------------------|
| Advanced filter options Y  Date range: Last 21 days |                                                                 |                    | Share a booking link       |                             |
| Advanced inter options                              | polerange. Last 21 days p                                       |                    | Chatbots                   |                             |
| Lead engagement rate                                | Time to engagement (TTE)                                        |                    | Days                       | k ) the dashboard?          |
| 51.2%                                               | 2 16:23:29                                                      | Scheduled meetings | Forms                      | nore                        |
|                                                     | DAYS HOURS MINUTES SECONDS                                      |                    | Share standalone form link |                             |
| • 381                                               | The total average time from<br>lead capture to lead engagement. | 💬 Live chats       | 0 InviteOnce BETA          |                             |
| Leads captured     195                              | Learn more about TTE                                            |                    | 8 Invite to self-schedule  | your comments<br>e feedback |
| Leads engaged                                       |                                                                 |                    | Schedule on behalf         |                             |

Figure 1: Schedule button

Toggle the **Personalize link** option to ON and enter the Customer's name and email address (Figure 2).

| Share a booking link                | ×                                   |
|-------------------------------------|-------------------------------------|
| Select a Booking page               |                                     |
| Callback 🗸                          |                                     |
| ON Personalize link (i) OFF         | One-time link (i)                   |
| Customer name                       | Customer email                      |
| Suzie Smythe                        | suzie.smythe@shelleyandsmythe.coi   |
| https://go.oncehub.com/Callback?nam | e=Suzie%20Smythe&email=suzie.smythe |
| Cancel                              | Copy & close                        |

You can also navigate to the Overview section of the selected page, and click Personalize for a specific Customer (Figure 3).

| K 🚱 Booking page: John Smith 🚥      |                                                                       |      | Booking page John Smith |                                                                       |  |
|-------------------------------------|-----------------------------------------------------------------------|------|-------------------------|-----------------------------------------------------------------------|--|
| Overview >                          | Overview                                                              |      |                         | Accept bookings 🔊 💽 🛛 🤋                                               |  |
| Event types<br>Associated calendars | Share & Publish<br>https://go.oncehub.com/johnsmithbookingpage &      | ঠ্যে | Owner<br>Editors        | John Smith 🖉<br>None 🖉                                                |  |
| Recurring availability              | <ul><li>Share dynamic links</li><li>Publish on your website</li></ul> |      | Time zone               | Cape Town, Johannesburg, Pretoria<br>(GMT+2:00) ( <mark>Edit</mark> ) |  |
| Date-specific<br>availability       |                                                                       |      | Category<br>Locale      | None ▼ (New)<br>System - English (US) ▼                               |  |
| Location settings                   |                                                                       |      | Theme                   | Light system theme 🔻                                                  |  |

Figure 2: Booking page Overview section

Learn more about Creating a Personalized link for a specific Customer